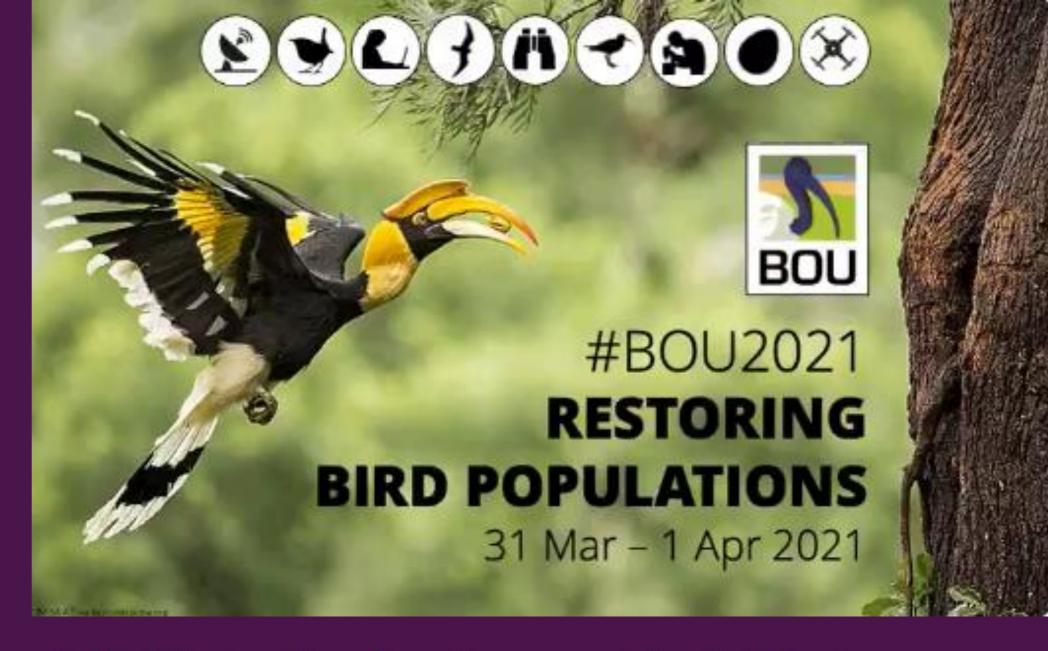

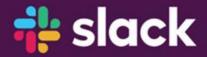

A Guide to the Conference Slack Workspace

# Once you've signed into Slack

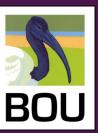

Once signed in, all #BOU2021 attendees will see the setup shown (→). Think of this as your home screen.

This provides access to conference channels, direct messaging to other attendees, your profile etc.

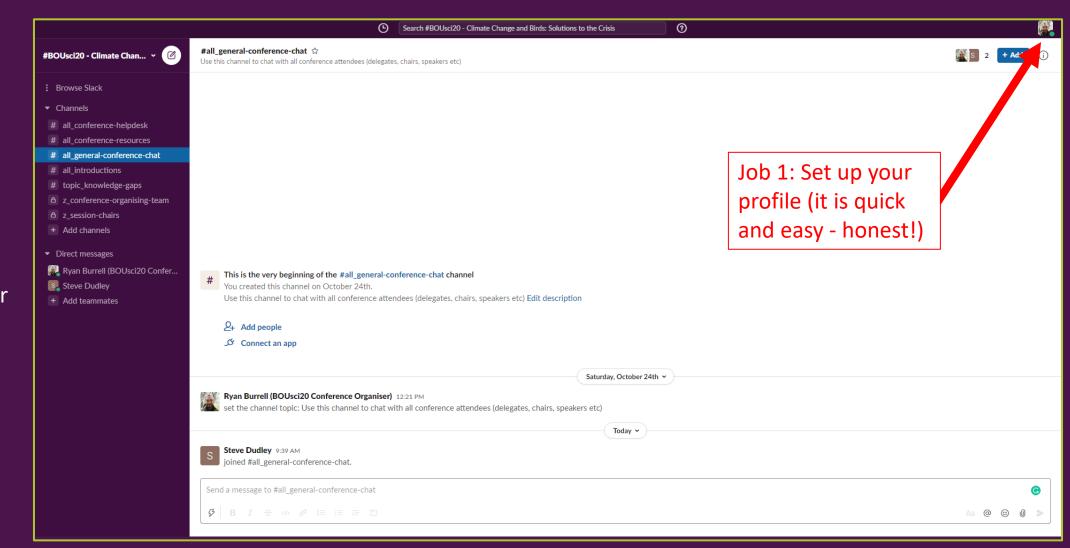

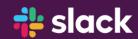

If you click on your image in the top right, you will see several options:

- Update status do this throughout the conference so other attendees know if you are at your computer.
- Edit profile use this to set your name and any details you wish to include or other attendees to see.
- Preferences Lots of options for setting your personal preferences for things like notifications, layout etc.

## **Your Profile**

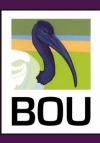

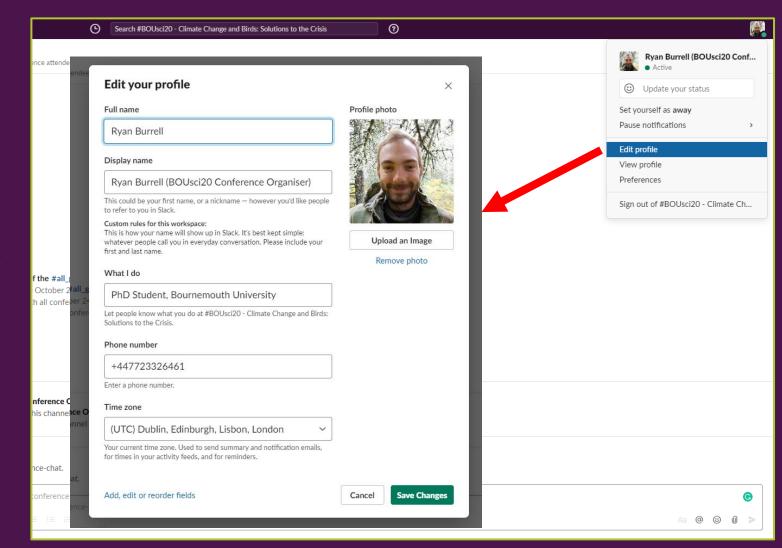

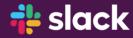

## The Slack Side Bar

Slack is a channel based messaging platform. For the #BOU2021 conference, it will allow for a much greater level of discussion than the Zoom Chat function alone.

Sidebar (→) – your way to interact...

- a) New Message Use this button to compose a message to any attendee on slack or any conference channel
- b) Channels We have several channels for discussions, topics and support during the conference. All attendees will be part of these.
- c) Direct messages This is where you can have one-to-one conversations with another specific conference attendee or a group of attendees. You can search for someone directly in the search bar at the top of the slack window or click their name in the sidebar.

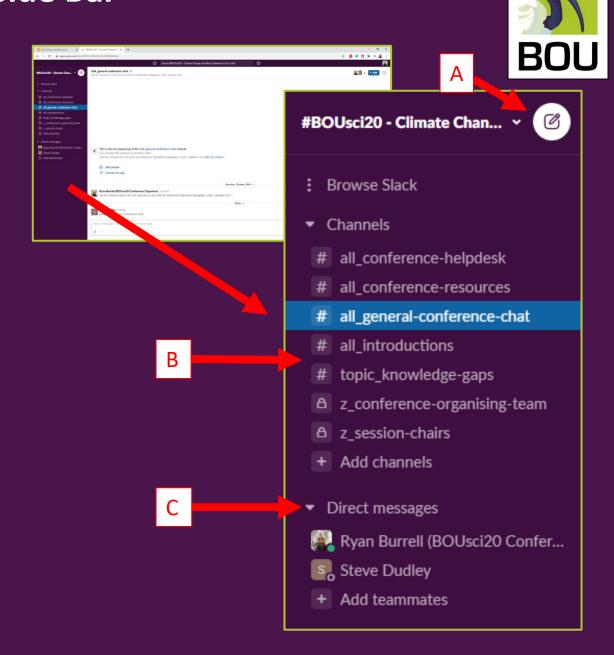

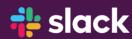

## **Conference Channels**

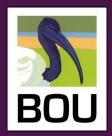

#### Channels allow for open discussion between conference attendees on a range of topics:

- all\_conference-helpdesk use this to speak directly to the conference organisers for technical support or questions about how the conference will run (we will respond as soon as possible)
- all\_general-conference-chat use this channel for open communication and discussion with all attendees signed into Slack during the conference.
- all\_introductions once signed into slack post your name and a few sentences/photos to introduce yourself. This will allow all attendees to see who you are and who is using Slack.

#### Channel types

- "all\_..." this are channels accessible to all conference members and include things like resources, technical support and general discussion.
- "topic\_..." these are channels where discussion on specific topics can be had. All attendees are able to set up their own topic channels but please use start the name of the channel with this leader. There will also be a Channel for each session to group discussion and question/answers.
- "poster\_.." these channels can be used to have discussions with each poster presenter.
- "z ..." private channels used for organisation of the conference. Do not worry about these.

#### Enter a channel by clicking it and a message window will appear to the right

- Get writing
- You can draw the attention of specific attendees to a channel or message by tagging them with a @ (.e.g. "@Ryan Burrell This conference is great!")

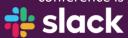

#### **#BOUsci20 - Climate Chan...**

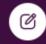

- : Browse Slack
- Channels
  - # all\_conference-helpdesk
  - # all\_conference-resources
- # all\_general-conference-chat
- # all\_introductions
- # topic\_knowledge-gaps
- △ z\_conference-organising-team
- △ z\_session-chairs
- + Add channels
- Direct messages
- 风 Ryan Burrell (BOUsci20 Confer...
- Steve Dudley
- Add teammates

# **Direct Messaging**

BOU

Direct messaging allows you to contact a specific attendee for one-on-one discussion, or set up conversations with a group of attendees.

To start a direct message with just one attendee:

 Just click the attendees name on the left hand side or search for them in the search bar at the top of the page.

To start a direct message with several attendees:

 Add each persons name in turn then send a message to start your conversation. The this "conversation" will appear in your list of direct messages on the left.

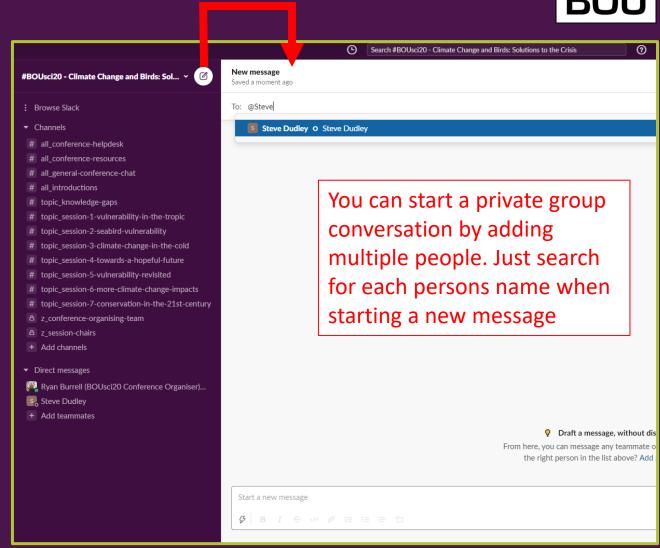

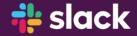

Not *every* new message in a conversation may be relevant to you.

Notifications in Slack are different from email or other tools that you may be used too.

When there is anything new on a topic, the channel name will appear bold in the sidebar.

More information on how to set up and specify how your notifications work is available <a href="here">here</a>

## **Notifications**

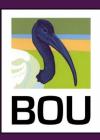

# Your essential guide to Slack notifications

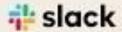

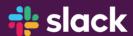